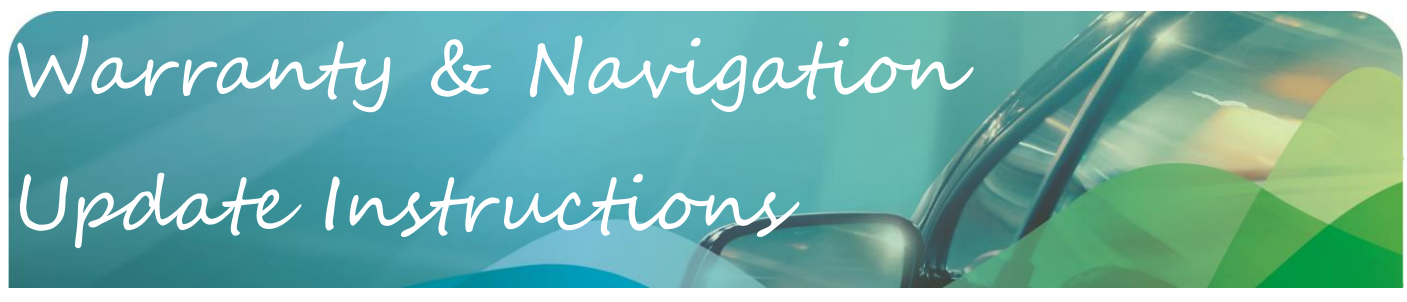

## **Warranty Information**

The standard warranty on your navigation systems hardware (except SD card) is a three (3) year return to base warranty against manufacturing defects. This covers parts, so if you experience a problem with your device, please contact your reseller for assistance. Your SD card is covered by a twelve (12) month warranty. Proof of purchase will be required for any warranty or support, so please keep this information in a safe place. Navigation updates may be released periodically. Performing these updates is the responsibility of the end user. It is also important to be able to provide the serial number of your navigation system when contacting our technical support. (Please see instructions on page five (5) on how to find your serial number)

# **Navigation Updates**

Every year new roads are built, existing ones are altered and speed limits are changed so regular map updates are released to ensure you have the most up to date information at your fingertips when driving. This device comes with One (1) year of complimentary map updates to assist in keeping your navigation system up to date. After the complimentary updates expire, updates can be purchased from the map provider using Naviextras Toolbox.

This document includes instructions on how to update your navigation software using Naviextras Toolbox installed on a Windows based PC. If you would like to purchase additional updates once this 1 year period expires you may do so through the Naviextras Toolbox.

### **What you need?**

- **PC or Notebook** with Windows XP (Service Pack 2) or higher and equipped with a SD Card Port or an SD-USB adapter.
- **USB Stick** with at least 4GB of memory as found in your navigation box for Naviextras.
- **Naviextras Toolbox Software**. The latest version can be found on the Naviextras website [www.naviextras.com.](http://www.naviextras.com/)
- **Active Internet Connection.** Naviextras Toolbox requires a working broadband internet connection.

### **Important Information**

- Each Navigation license is tied to a specific SD card. Please do not attempt to modify or add anything to the navigation content on the SD card. Modified SD cards may be unrecoverable, in which case a replacement SD card with a new navigation license will need to be purchased by the end user.
- Once you have downloaded and installed Naviextras Toolbox you will need to create a user account.
- **VERY IMPORTANT:- After you successfully login to Naviextras Toolbox, you will be prompted to back up the information on your SD Card. Please DO NOT skip this step. If there is a problem with installing or updating your device, the backup will be required to restore your device. If a backup is not available, your SD will need to be sent back to our Service Department and a new SD Card with a new license will need to be issued at your cost.**
- Please follow the Instructions overleaf carefully and **DO NOT** install any content other than what is provided for Australia and/or New Zealand by Naviextras or Advanced ICE Technical support.

## **Update Options**

There are two options for performing navigation updates and the below instructions will cover both of these options.

- USB Update If the dealer has installed a USB connection in your glove box then please follow the below instructions to perform the update via USB.
- If you have direct access to the navigation module in the Glove box then you can perform the update via SD Card. You can also view these instructions in video tutorial on our Youtube Channel.

If you are viewing this in PDF format, [Click Here](https://www.youtube.com/channel/UCkSFrLTr6Cb3quvDwYlaL5A) to be redirected to our Youtube channel.

### **Preparing the USB Stick**

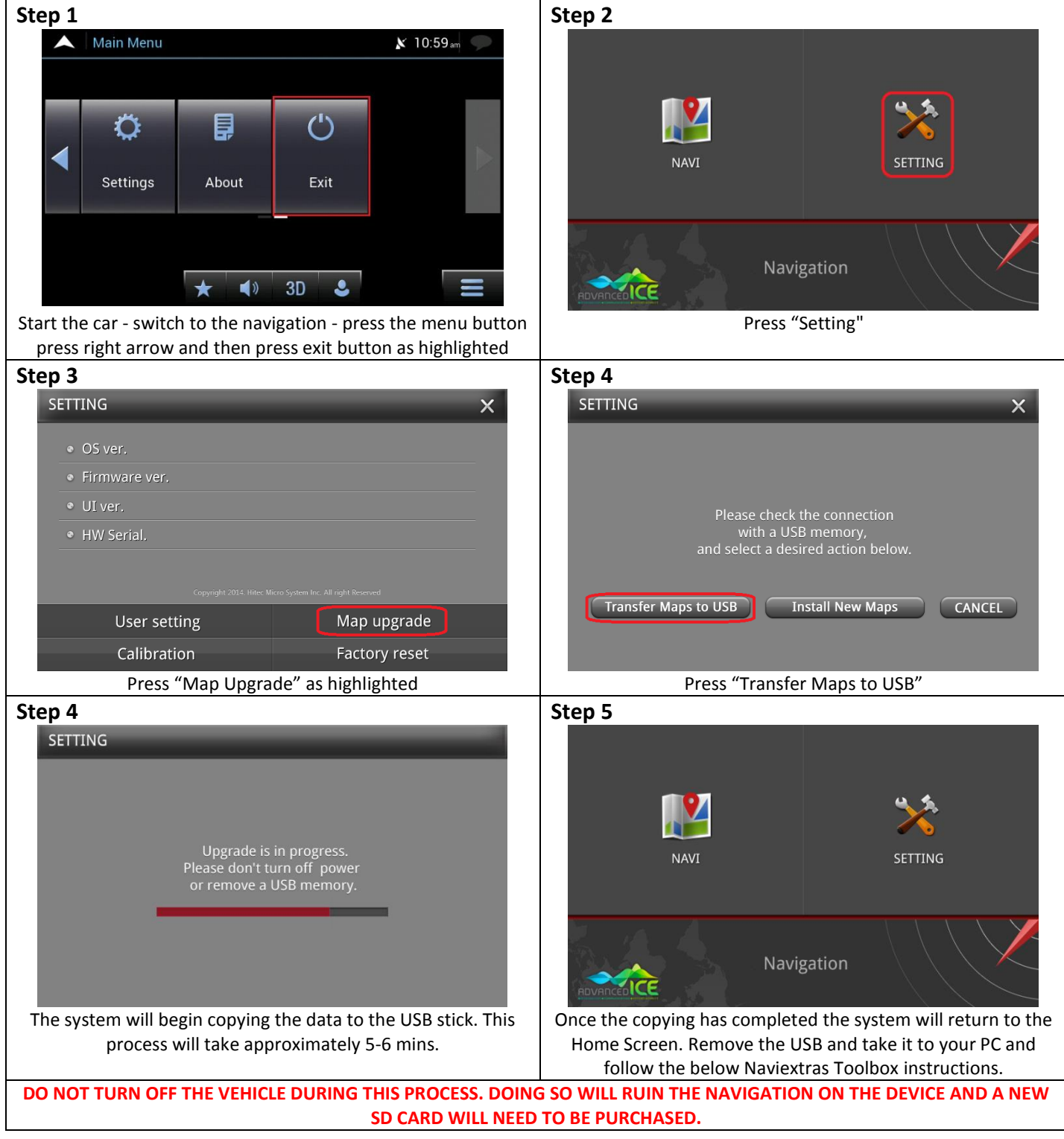

### **Naviextras Toolbox Instructions**

- **1.** Download and install Naviextras Toolbox.
- **2.** Launch Naviextras Toolbox. If you are prompted to install the latest version of Naviextras please do so before proceeding.
- **3.** Plug in your USB Stick.
- **4.** If you are asked to login, please enter your registration details or register a new account now and then login.
- **5.** If you are prompted to back up your navigation software do not skip this step.
- **6.** If Updates are available the button on the left of the screen will say **UPDATES** as indicated by **A.**

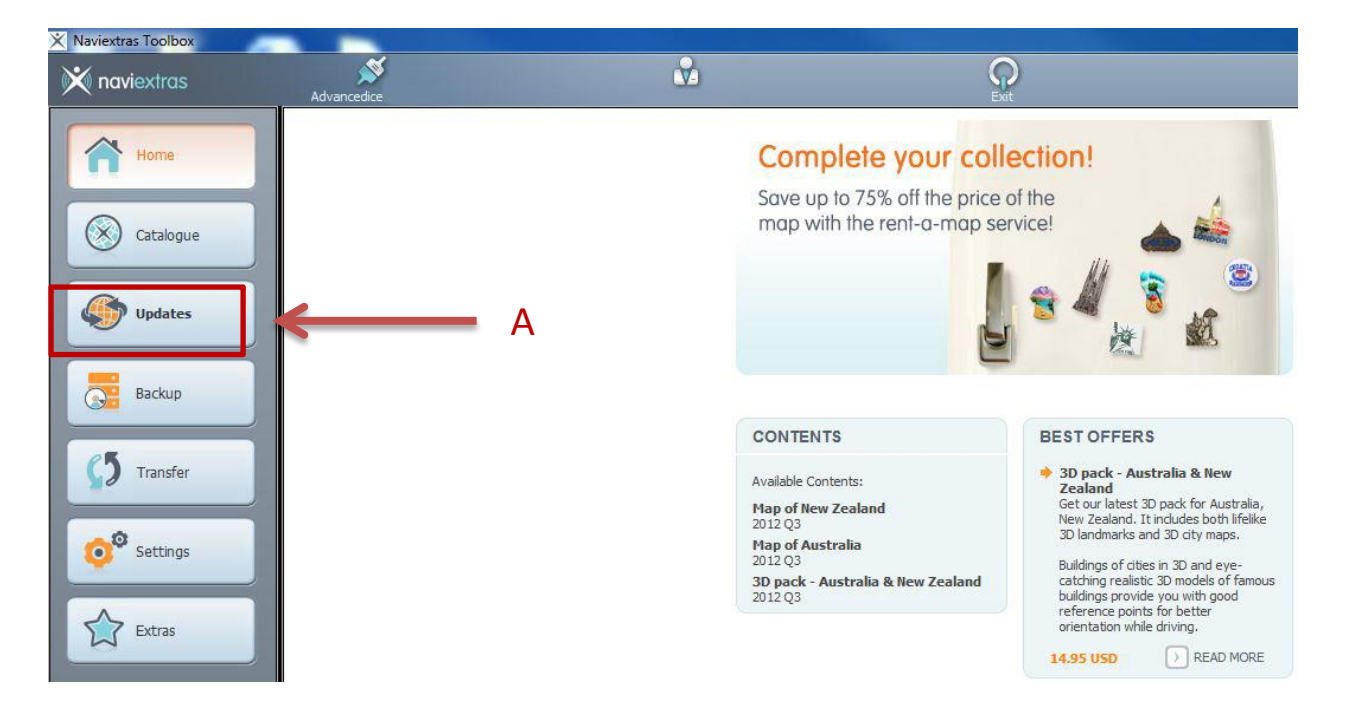

**7.** Press the **Updates** button and the below screen will display. If there are "packages to install" press **Install** as indicated by **B**. If, however, you receive a notice saying "Your device is up-to-date", there are no updates currently available for your device. You can periodically check our website, or join our social media to be informed when new updates are released.

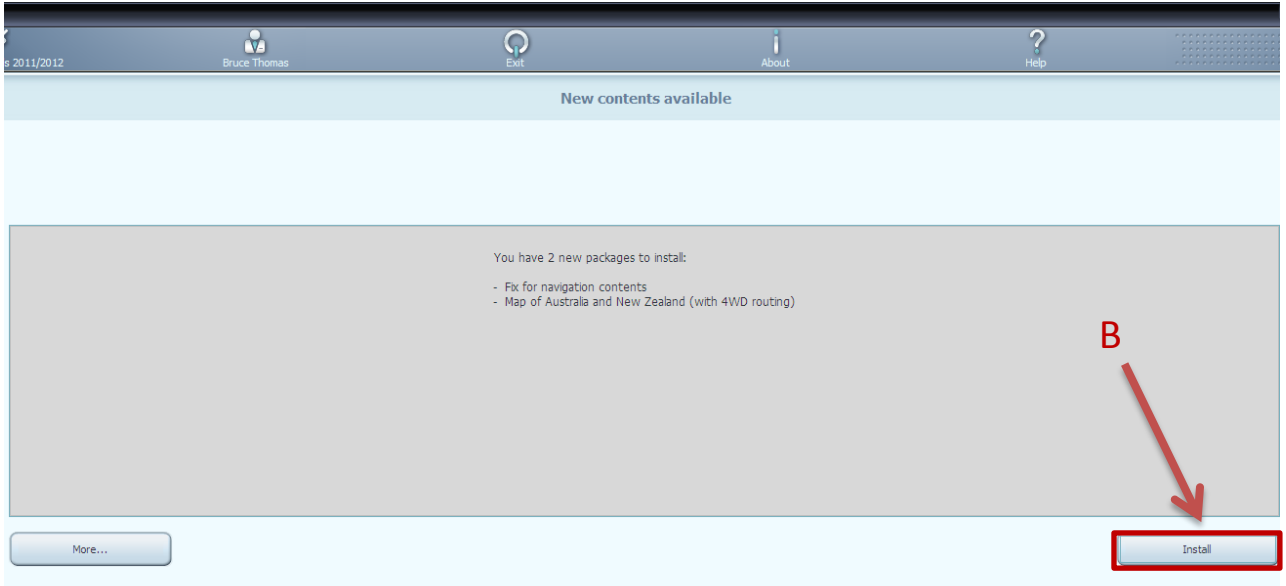

**8.** Once complete, shut down naviextras Toolbox, return to your car and insert your SD Card back into your device. If you performed the update via a USB stick please follow the continue to the next page of the instructions "Loading New Maps in the Vehicle". **NOTE:** Your device may need to receive a GPS signal before the Navigation starts to function properly.

#### **Loading New Maps in the Vehicle**

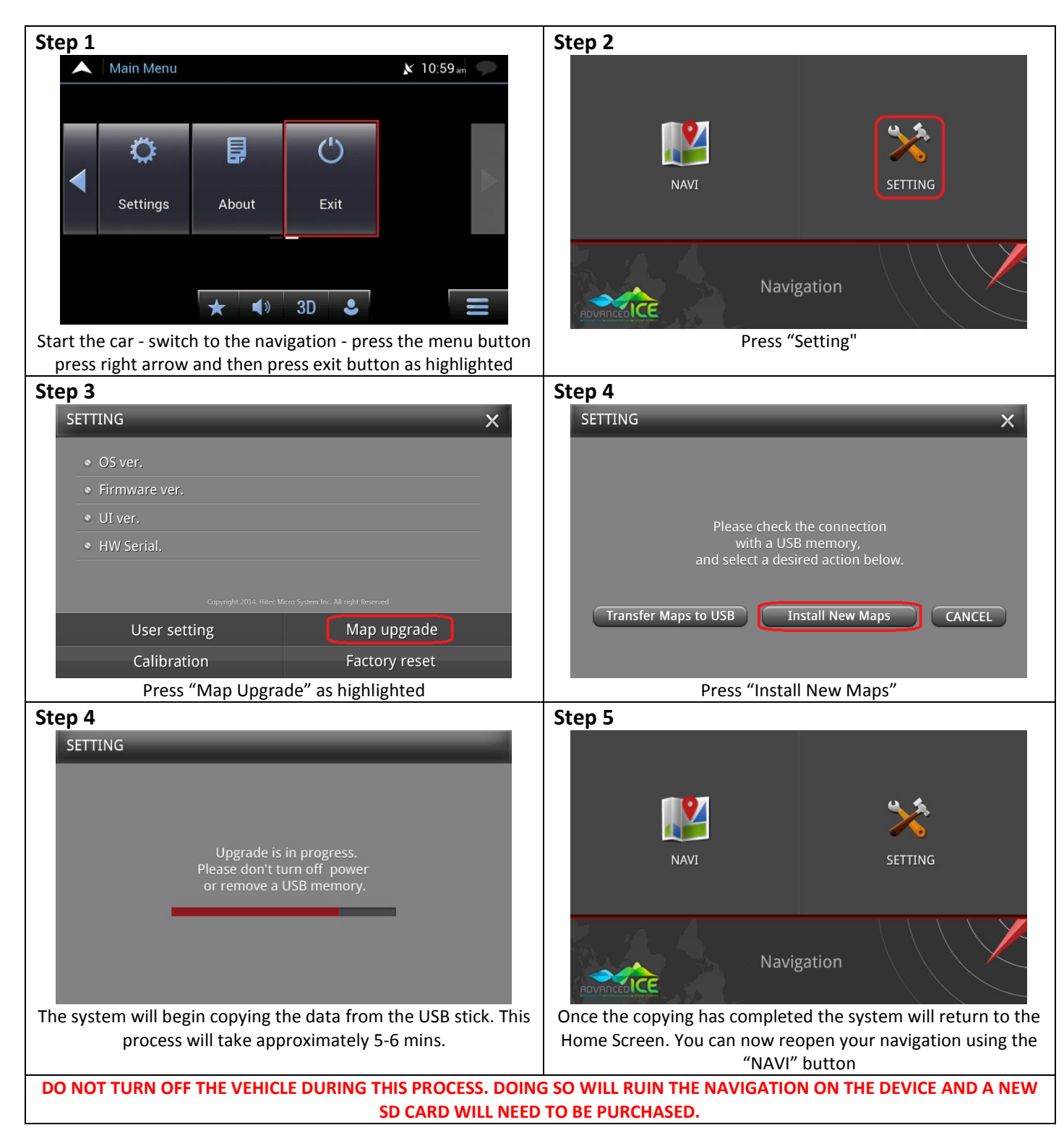

**How to find your device Serial Number**

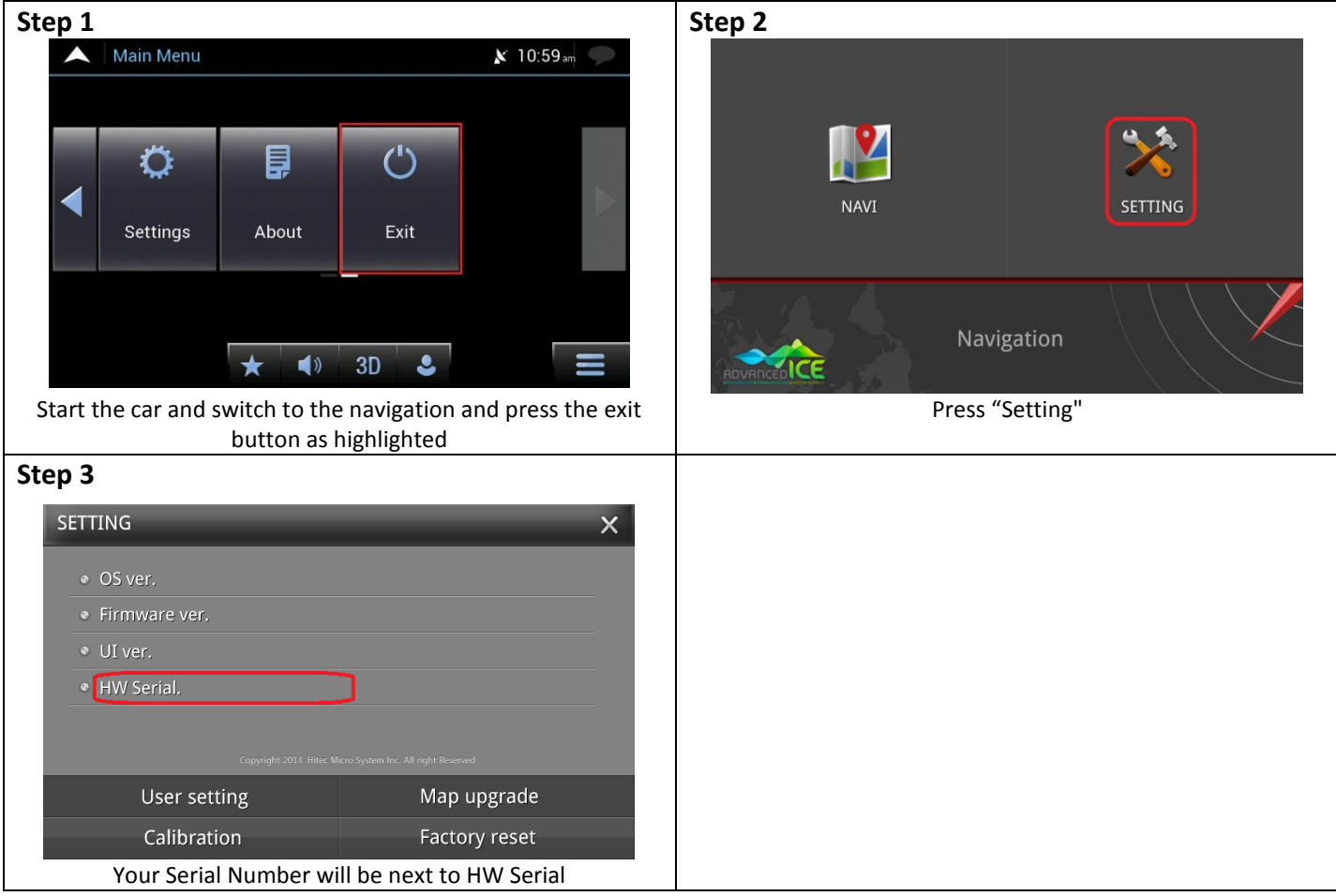

### **FAQ**

1) If you see the below message, this is a mandatory software update, this is not a map update. Please install the update and then exit Naviextras Toolbox and remove the SD card from your PC. Re insert the SD card to your PC and open Naviextras Toolbox and log back in. Naviextras will then allow you to download your map updates.

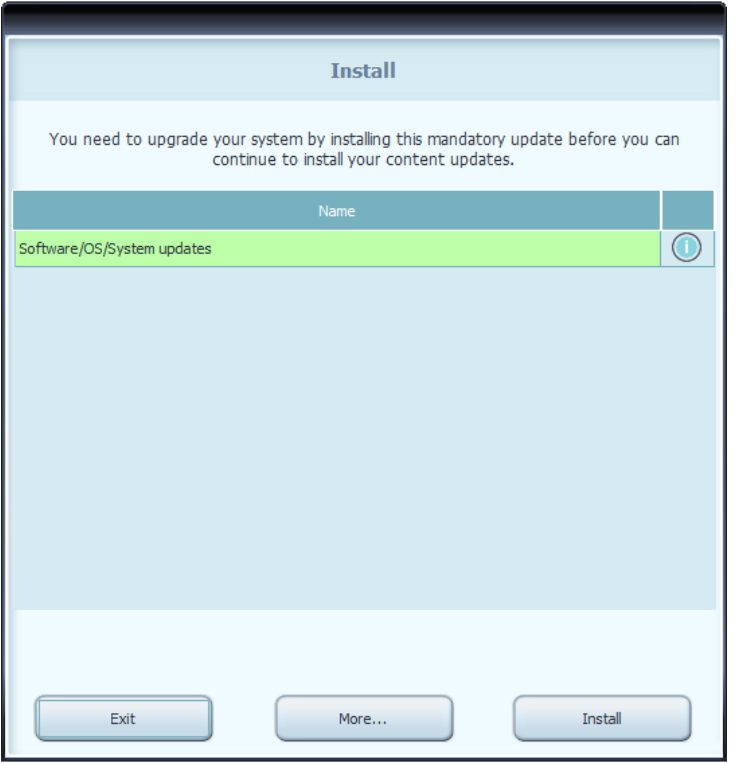